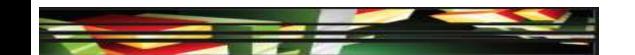

#### Photoshop Domain 3: Understanding Adobe Photoshop CS 5

Adobe Creative Suite 5
ACA Certification Preparation:
Featuring Dreamweaver, Flash, and Photoshop

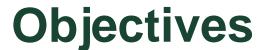

- Identify elements of the Photoshop CS5 user interface and demonstrate knowledge of their functions.
- Demonstrate knowledge of layers and masks.
- Demonstrate knowledge of importing, exporting, organizing, and saving.

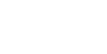

#### **Objectives**

- Demonstrate knowledge of producing and reusing images.
- Demonstrate an understanding of, and select the appropriate features and options required to implement, a color management workflow.

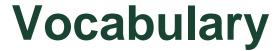

- Application frame
- Blending mode
- Color gamut
- Color space
- Contact sheet
- Context sensitive
- Destructive editing
- Dock

- Layer mask
- Live Workspaces
- Nondestructive editing
- Rendering intent
- Smart filter
- Soft proofing
- Vector mask

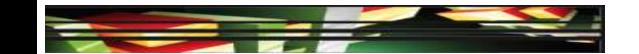

#### Domain 3.0 Understanding Adobe Photoshop CS5

 This domain focuses on the Photoshop interface and the basic skills necessary to begin working with images.

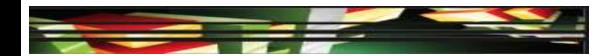

 The Photoshop workspace has a similar appearance to the other Adobe Creative Suite applications.

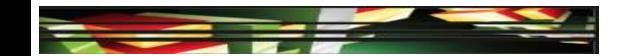

- The Application frame holds the workspace elements together, and if you move or resize the Application frame, the elements move together.
- As with all applications in the Adobe Creative Suite, you can customize Photoshop's workspace by arranging the various panels and bars.
- You can move panels in the workspace by clicking a panel's tab and then dragging it to a new location.

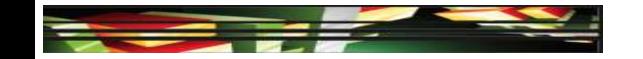

 The workspace switcher allows you to reset the workspace, save a custom workspace, or switch between a variety of standard workspaces.

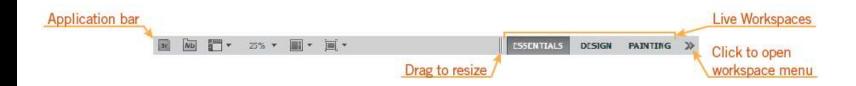

 Live Workspaces are a series of buttons on the Application bar that display the preset Photoshop workspaces or custom workspaces you have created.

Keller

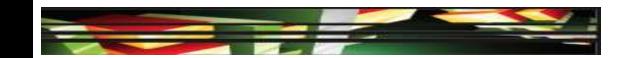

 The Tools panel, also referred to as the Tool bar is organized into tool categories.

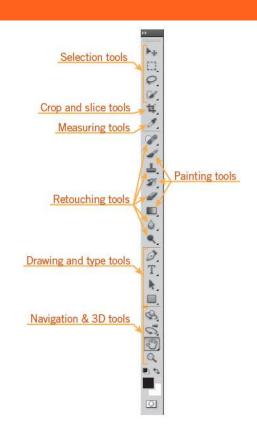

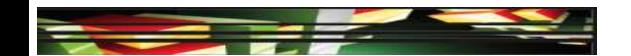

- A context-sensitive options bar is located below the Application bar.
- Context sensitive means the options change based on the tool that is selected in the Tools panel.

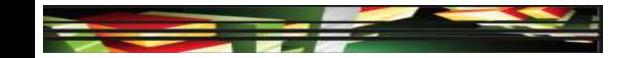

 Selection tools allow you to select one section or multiple selections of your image.

| TOOL NAME                     | TOOL ICON | DESCRIPTION                                                                                                    |
|-------------------------------|-----------|----------------------------------------------------------------------------------------------------|
| Move tool                     | P+        | Moves selections, layers, and guides                                                                                                    |
| Rectangular<br>Marquee tool   |           | The default tool in the marquee tool group; creates a rectangular selection                                                                                                    |
| Elliptical Marquee tool       |           | Creates an elliptical selection                                                                                                    |
| Single Column<br>Marquee tool |           | Creates a single column selection that is I-pixel wide and runs the height of the canvas                                                                                                    |
| Single Row<br>Marquee tool    | -         | Creates a single row selection that is 1-pixel wide and the canvas width                                                                                                    |
| Lasso tool                    | 0         | The default tool in the lasso tool group; creates a freehand selec-<br>tion; the selection closes when the mouse is released                                                                                           |
| Polygonal Lasso tool          | 9         | Creates straight-edge selections by clicking and dragging the pointer on the canvas                                                                                                    |
| Magnetic Lasso tool           | <b>B</b>  | Creates a selection based on pixel color; selection "snaps" to a color; double-click to close the selection                                                                                                    |
| Quick Selection tool          | 2         | Creates a selection based on pixel color and by dragging the<br>brush pointer in an image                                                                                                    |
| Magic Wand tool               |           | Creates selections similar to the Quick Selection tool; can adjust tolerance on the options bar to decrease or increase shades of the same color and the selection can be made with contiguous or noncontiguous pixels |

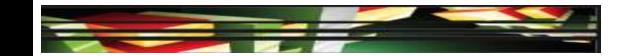

 The Crop and Slice tools separate or divide an image.

| TOOL NAME            | TOOL ICON  | DESCRIPTION                                                                                                    |
|----------------------|------------|----------------------------------------------------------------------------------------------------|
| Crop tool            | tt,        | The default tool in the tool group; trims the area outside the crop and includes all layers; press Enter to crop or Esc to cancel the crop |
| Slice tool           | <b>2</b> . | Divides an image into smaller sections; commonly used when saving an image for the web                                                     |
| Slice Select<br>tool | <b>2</b> . | Selects and adjusts slices that were created with the Slice tool                                                                           |

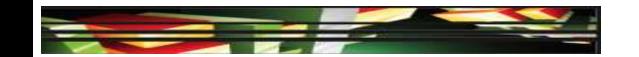

 The Measuring tool group draws measurement lines, selects color samples, and creates comments.

| TOOL NAME          | TOOL ICON | DESCRIPTION                                                                                                    |
|--------------------|-----------|----------------------------------------------------------------------------------------------------|
| Eyedropper tool    | <b>2</b>  | The default tool in the tool group; selects a single pixel of color when you click the image                           |
| Color Sampler tool | 7         | Allows you to view samples of color in the Info panel by clicking the image; can create multiple samples               |
| Ruler tool         |           | Adjusts an image based on a line that is drawn or finds a measure-<br>ment by drawing a line from one point to another |
| Note tool          | <b>3</b>  | Adds comments to an image in a precise location; notes can be hid-<br>den or shown, but do not print                   |
| Count tool         | 123       | Counts the number of items in an image by adding a number each time you click the canvas                               |

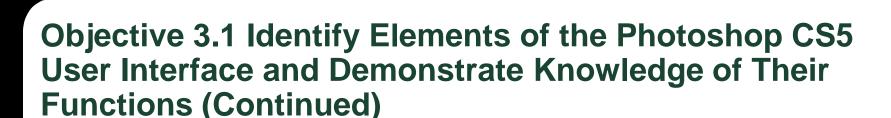

 The Retouching tools correct an image to remove image flaws such as scratches, red eye, and blemishes.

| TOOL NAME                  | TOOL ICON | DESCRIPTION                                                                                                    |
|----------------------------|-----------|----------------------------------------------------------------------------------------------------|
| Spot Healing<br>Brush tool |           | The default tool in the brush tool group; removes flaws in an image based on surrounding pixels                                                                                               |
| Healing Brush tool         |           | Similar to the Spot Healing Brush tool, corrections are applied based<br>on preselected sampled pixels that include texture, lighting, trans-<br>parency, and shading                         |
| Patch tool                 | 0         | Replaces marked areas of pixels in an image with preselected sampled<br>pixels that include texture, lighting, transparency, and shading                                                      |
| Red Eye tool               |           | Removes red eye from flash photos                                                                                                    |
| Clone Stamp tool           |           | The default tool in the stamp tool group; duplicates a preselected<br>sample of an image over another area of the same image or another<br>part of any open document                          |
| Pattern Stamp tool         |           | Stamps a pattern from a library onto an image                                                                                                    |
| Eraser tool                |           | The default tool in the eraser tool group, erases pixels to transparent<br>or to the background color if the layer is locked                                                                  |
| Background<br>Eraser tool  |           | Removes the background color from an image or a layer; the eraser<br>samples the color in the center of the brush when you click the<br>image and erases that color when you drag the pointer |
| Magic Eraser tool          |           | Erases similar pixels based on the color selected and the set toler-<br>ance; same as selecting with the Magic Wand tool and then pressing<br>Delete                                          |
| Blur tool                  | 0         | Blurs hard edges in an image to soften the edge                                                                                                    |
| Sharpen tool               |           | Sharpens edges in an image that are soft                                                                                                    |
| Smudge tool                | P         | Smudges an area in an image                                                                                                    |
| Dodge tool                 |           | Lightens an area in an image                                                                                                    |
| Burn tool                  |           | Darkens an area in an image                                                                                                    |
| Spenge tool                | 100       | Changes the color saturation in an area of an image                                                                                                    |

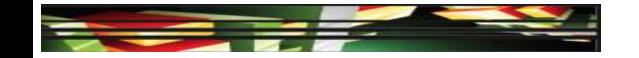

 The Painting tools paint pixels on the canvas, which you can do on a blank canvas or in an

image.

| TOOL NAME              | TOOL ICON  | DESCRIPTION                                                                                                    |
|------------------------|------------|----------------------------------------------------------------------------------------------------|
| Brush tool             | <b>d</b> , | The default tool in the brush tool group; paints in the document using different brush sizes and styles selected on the options bar                          |
| Pencil tool            | 8          | Similar to the Brush tool; draws pencil strokes                                                                                                    |
| Color Replacement tool | 2          | Replaces a color on the canvas with the Foreground color in the crosshairs pointer                                                                           |
| Mixer Brush tool       | <b>2</b> / | Creates realistic painting methods, such as mixing colors on a canvas or combining colors on a brush                                                         |
| History Brush tool     | Ø,         | The default tool in the history brush tool group; paints back an image based on the selected history state in the History panel                              |
| Art History Brush tool | 2          | Similar to the History Brush tool, you can add a paint style to the effect on the options bar                                                                |
| Gradient tool          |            | The default tool in the gradient and paint bucket tool group; creates a gradient across the canvas; you select gradient types and samples on the options bar |
| Paint Bucket tool      | ۵          | Spills the foreground color onto the canvas                                                                                                    |

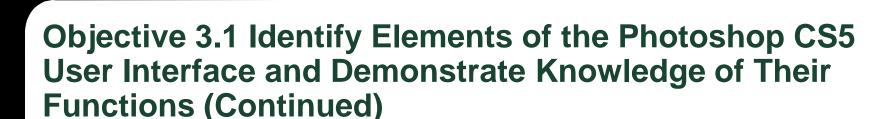

 The drawing and type tools are vector-based tools that draw vector paths.

| TOOL NAME                   | TOOL ICON  | DESCRIPTION                                                                                                    |
|-----------------------------|------------|----------------------------------------------------------------------------------------------------|
| Pen tool                    |            | The default tool in the pen tool group; draws paths, creates points with a single-click; click and hold to create a Bézier curve when drawing the path |
| Freeform Pen tool           |            | Draws a path automatically when you click and hold the mouse; when you release the mouse, the line is completed                                        |
| Add Anchor<br>Point tool    |            | Adds anchor points to an existing path                                                                                                    |
| Delete Anchor<br>Point tool | <b>2</b> . | Removes anchor points from an existing path                                                                                                    |
| Convert Point tool          | <b>N</b>   | Converts an anchor point to a corner point or a curve point                                                                                            |
| Horizontal Type tool        | T,         | The default tool in the type tool group; creates horizontal text; select a font, size, and other text properties on the options bar                    |

Continued on next page >>

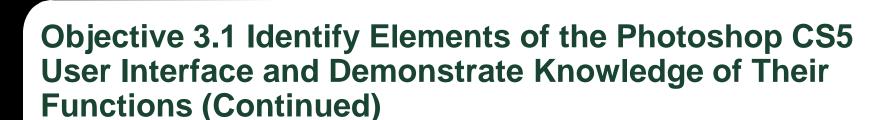

⟨⟨ Continued from previous page

| TOOL NAME                    | TOOL ICON | DESCRIPTION                                                                                                    |
|------------------------------|-----------|----------------------------------------------------------------------------------------------------|
| Vertical Type tool           | ↓T,       | Similar to the Horizontal Type tool; creates vertical text                                                                                  |
| Horizontal Type<br>Mask tool | or a      | Similar to the Horizontal Type tool; creates a selection area for the type rather than the actual text                                      |
| Vertical Type<br>Mask tool   |           | Similar to the Vertical Type tool; creates a selection area for the type rather than the actual text                                        |
| Path Selection tool          | k,        | The default tool in the selection tool group; selects shapes or segments so that you can transform the shape                                |
| Direct Selection tool        | R         | Selecting a path with the Direct Selection tool displays anchors and paths, allowing you to make changes to the anchors to modify the shape |
| Rectangle tool               |           | The default tool in the drawing tool group; draws rectangles; press and hold Shift to draw a perfect square                                 |
| Rounded<br>Rectangle tool    |           | Similar to the Rectangle tool, draws rounded corners instead of 90-degree corners                                                           |
| Ellipse tool                 |           | Draws ellipses; press and hold Shift to draw a perfect circle                                                                               |
| Polygon tool                 |           | Draws polygons; select the number of sides on the options bar                                                                               |
| Line tool                    | /         | Draws lines; press and hold Shift to draw a straight line                                                                                   |
| Custom Shape tool            | 蕊         | Draws custom shapes that are available from several libraries included with Photoshop                                                       |

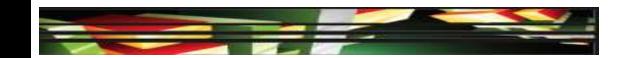

 The Navigation and 3D tools navigate around your image.

 Documents are displayed in the center of the workspace and can be docked with a tab or undocked without a tab.

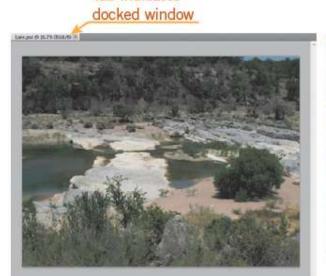

Tab indicates

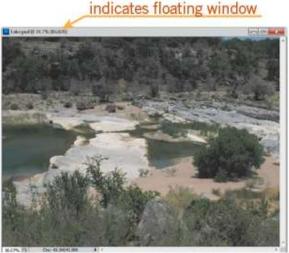

Document title bar

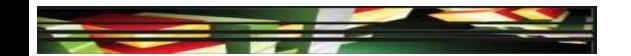

- Photoshop panels are organized into groups with other related panels; click a panel's tab to make it active.
- If you drag the solid bar above the tabs, you will move the entire dock.
- A dock is a collection of panel groups.
- A panel can float in the workspace or be docked; this is similar to displaying a document with a tab or without a tab.

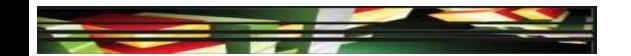

- You can use layers to apply nondestructive editing techniques to your images.
- Nondestructive editing does not alter the original image data or degrade the image.
- Destructive editing alters the original image, and you cannot remove or alter the edits later.
- You can create a smart filter, a filter applied to Smart Objects, to create a nondestructive filter effect.

#### **Objective 3.2 Demonstrate Knowledge of Layers and Masks**

 The Layers panel in Photoshop displays layers, layer effects, and layer groups that make up the image and is one of the most used panels.

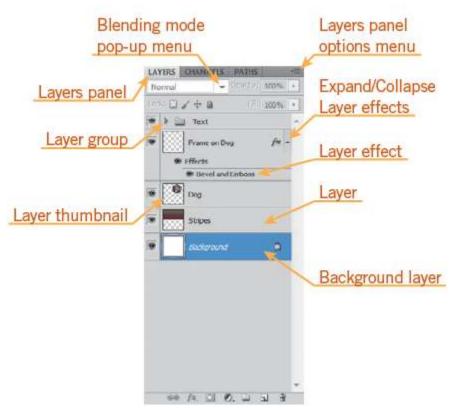

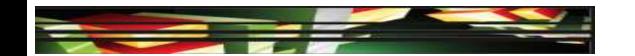

#### Objective 3.2 Demonstrate Knowledge of Layers and Masks (Continued)

- Layers are arranged in the Layers panel; the layer order determines the appearance of effects and elements in each layer.
- It is a good habit to name your layers. Naming layers helps you locate a layer more quickly and easily as your project begins to grow.
- Once you save a document with merged layers, you cannot undo your actions to the unmerged state.

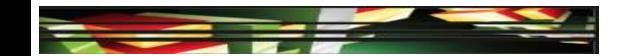

#### Objective 3.2 Demonstrate Knowledge of Layers and Masks (Continued)

- Working with Masks and Modes
- By adding a mask to a layer, you can hide or reveal portions of the image in the layer that is beneath it in the Layers panel.
- A *layer mask* is dependent on the resolutions of the bitmap images.
- A vector mask is independent of the resolution and is created using the Pen tool or a drawing tool.

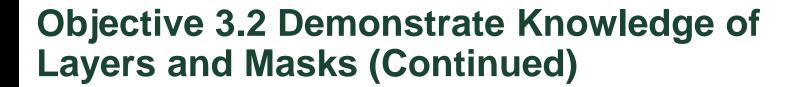

- Working with Masks and Modes (Continued)
- A layer mask is a grayscale image that you can edit with black, white, or shades of gray.
- The Masks panel allows you to make additional adjustments to the mask.

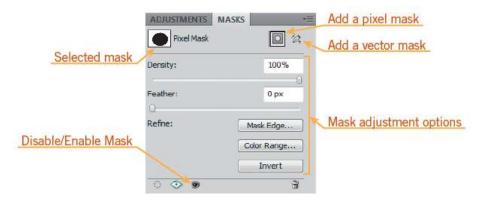

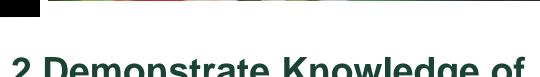

#### Objective 3.2 Demonstrate Knowledge of Layers and Masks (Continued)

- Working with Masks and Modes (Continued)
- You can add a blending mode to an image to change how pixels in the selected layer blend with pixels in the same location in the layer just below it.

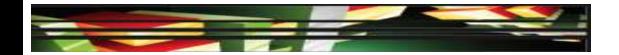

# Objective 3.3 Demonstrate Knowledge of Importing, Exporting, Organizing, and Saving

- You can bring images into Photoshop using the Open command or the Place command on the File menu.
- The Open command opens each image into its own Photoshop document.
- The Place command places multiple images into a single document.
- Scanning an image is the best option when a digital version of the image is not available.

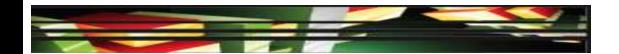

# Objective 3.3 Demonstrate Knowledge of Importing, Exporting, Organizing, and Saving (Continued)

#### Image Optimization

 The Save for Web & Devices command on the File menu provides a method to optimize images for publishing on the web and mobile devices.

#### Contact Sheets

You can create a contact sheet in Adobe
Bridge. A contact sheet is a collection of
images printed together in a smaller scale,
often used for proofing.

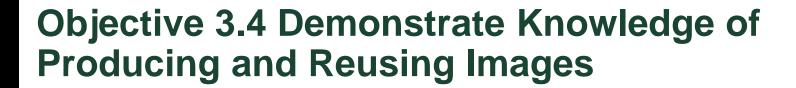

- Photoshop allows you to work with Smart Objects to perform nondestructive edits so you can preserve the original image and reuse it.
- A Smart Object is indicated by an icon in the lowerright corner of the thumbnail in the Layers panel.

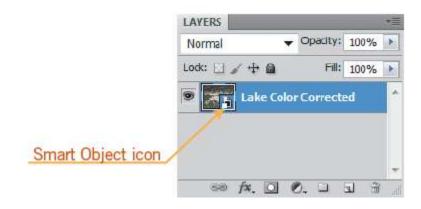

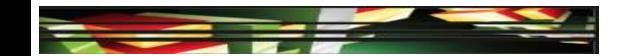

#### Objective 3.5 Demonstrate Understanding of, and Select the Appropriate Features and Options Required to Implement, a Color Management Workflow

- Color variations can occur at each stage when you move them from device to device.
- Each device has a limited range of colors it can display, known as its color gamut.
- The following factors affect why colors may vary:
  - The source of the image (such as a digital camera or scanner)
  - How color is defined in a software application
  - Choice of paper or print media
  - Variation between the colors displayed on monitors

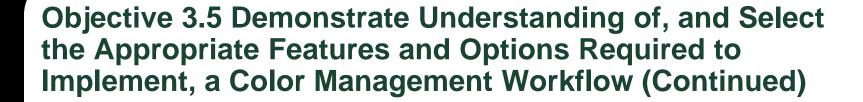

- Managing Color with Photoshop
- Photoshop includes a color management system in the Color Settings dialog box that allows you to manage color settings automatically.
   Keller

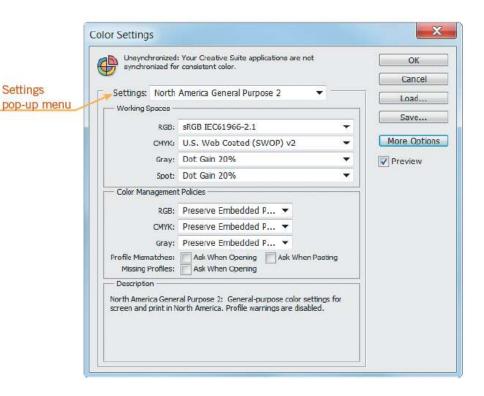

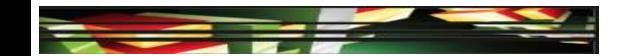

Objective 3.5 Demonstrate Understanding of, and Select the Appropriate Features and Options Required to Implement, a Color Management Workflow (Continued)

- Managing Color with Photoshop (Continued)
- When you open a new file, Photoshop compares the color profile in the image to the color settings that have been defined in the Color Settings dialog box.
- If the Ask When Opening check box is not selected, Photoshop automatically converts the image to the settings that have been designated in the Color Settings dialog box.

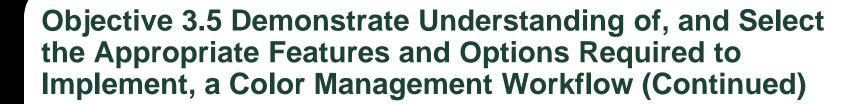

- Managing Color with Photoshop (Continued)
- Soft proofing simulates on screen what your document will look like when printed.

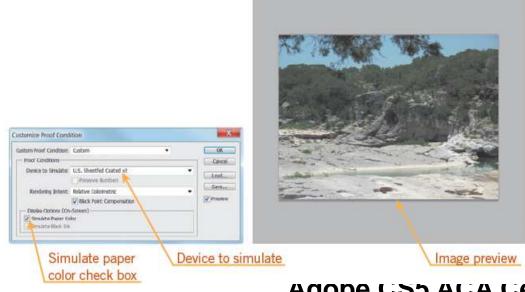

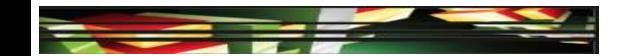

Objective 3.5 Demonstrate Understanding of, and Select the Appropriate Features and Options Required to Implement, a Color Management Workflow (Continued)

- Managing Color with Photoshop (Continued)
- The way colors are converted from one systems to another is referred to as *rendering intent*.
- When you print a document, it is converted from one color space in your computer display and Photoshop, to another—the color space in your printer.
- A color space is the range of colors, or color gamut, that a camera can capture, a scanner can scan, a printer can print, or a monitor can display.

#### **Summary**

- 3.1 Identify elements of the Photoshop CS5 user interface and demonstrate knowledge of their functions.
- 3.2 Demonstrate knowledge of layers and masks.
- 3.3 Demonstrate knowledge of importing, exporting, organizing, and saving.

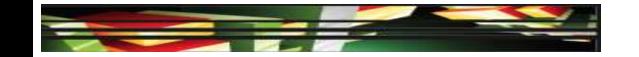

#### **Summary**

- 3.4 Demonstrate knowledge of producing and reusing images.
- 3.5 Demonstrate an understanding of, and select the appropriate features and options required to implement, a color management workflow.